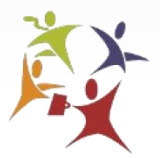

**The City of Alexandria Workforce Development Center** 

#### **Employer Tutorial for Posting Jobs and Searching Resumes at**

**www.alexandriava.gov/WorkforceDevelopment**

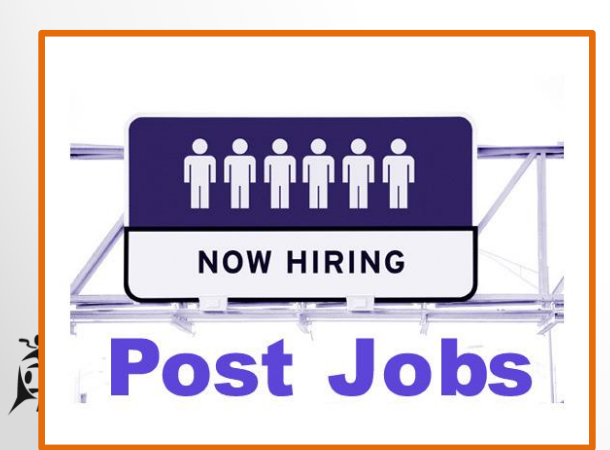

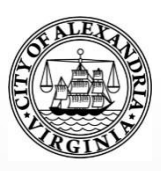

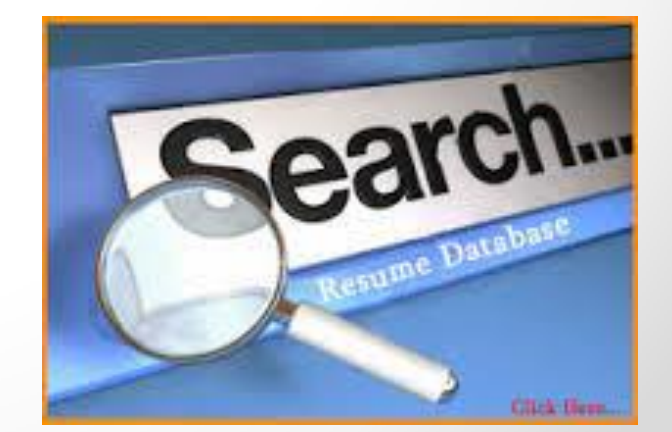

1

#### **Home Page**

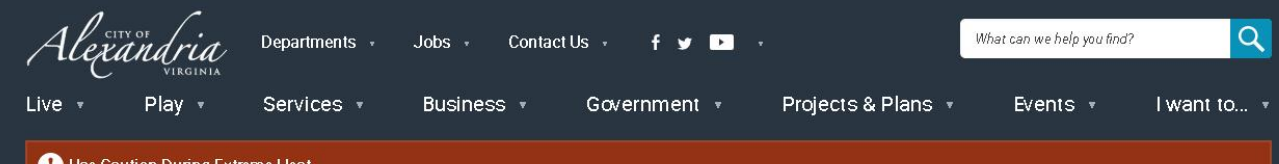

#### Use Caution During Extreme Heat

Updated 4:57 p.m. Fri, July 22

#### **Workforce Development Center**

The City of Alexandria's Workforce Development Center (WDC), offers staffing solutions that provide businesses with employees who are skilled and ready to work. As a certified One Stop Center, WDC serves a variety of skill levels from those with advanced degrees and many years of experience to those with limited education and work experience.

Page updated on Jun 7, 2016 at 4:49 PM

#### **RELATED CONTENT**

- Workforce Development Center
- Community & Human Services
- Workforce Development Center **Calendar of Events**
- Programs & Services

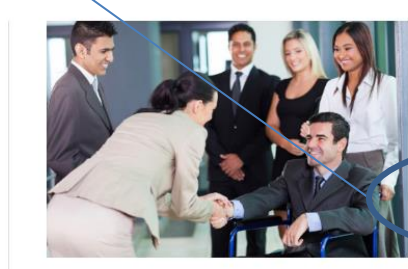

**Job Seekers Start Here** Search for a job, post your resume and research programs & services.

**Businesses Start Here** Post a job, find qualified candidates, access labor market information and eview business incentive

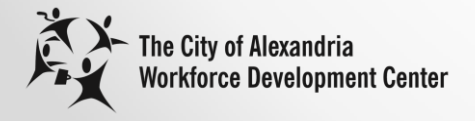

Click "Employers Start Here."

### **Business Services Page**

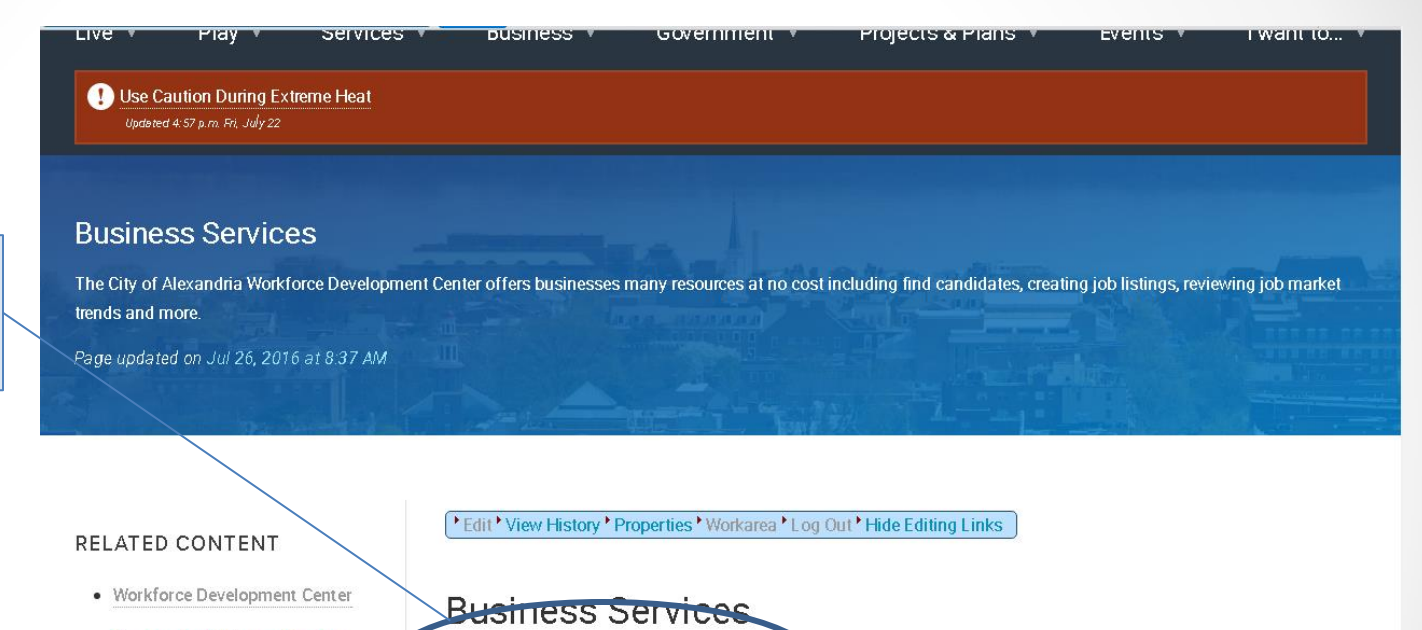

- Community & Human Services
- Workforce Development Center **Calendar of Events**
- Programs & Services
- Labor Market Services
- On-Site Partners
- Resources
- Find a Candidate
- Post a Job Opening
- Business Services Brochure
- Search for a Business Services Specialist for your industry
- Schedule a Consultation with a Business Services Specialist
- Tutorial for posting jobs and reviewing resumes on WDC Job Board

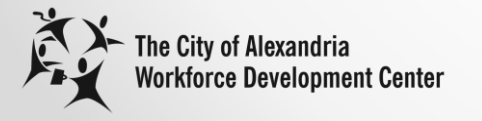

Click "Find a Candidate or Post a Job Opening."

## **Job Board Home Page**

My Account Logout

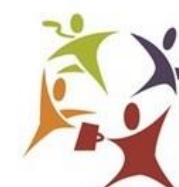

**The City of Alexandria Workforce Development Center** 

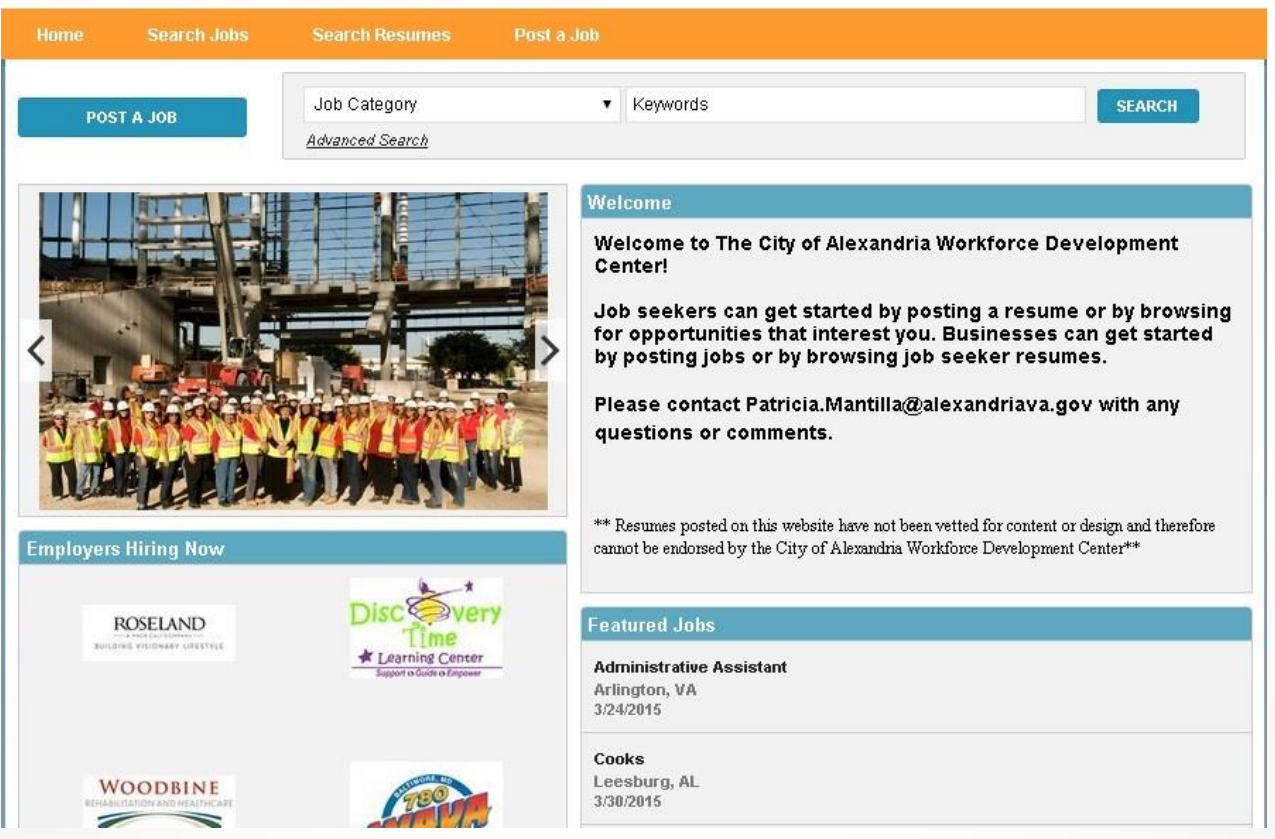

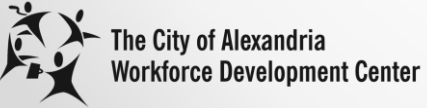

## **Register**

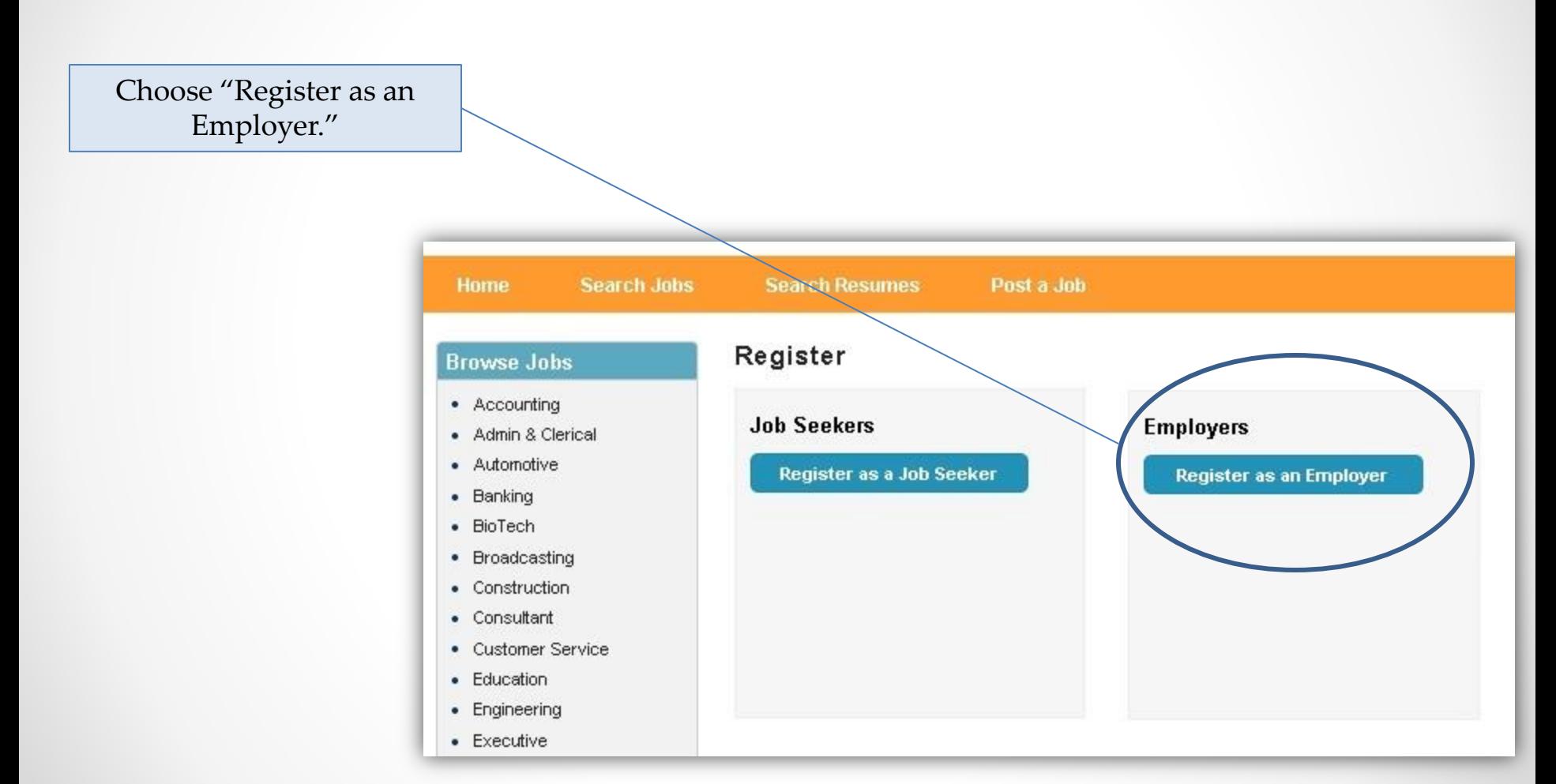

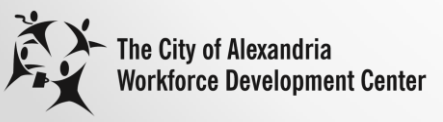

## **Register as an Employer**

- 1. Fill in Name, Email, Choose Password, Choose Source of how you found out about us, Check if you agree to the Terms of Use and enter Security Code.
- 2. Click Register.

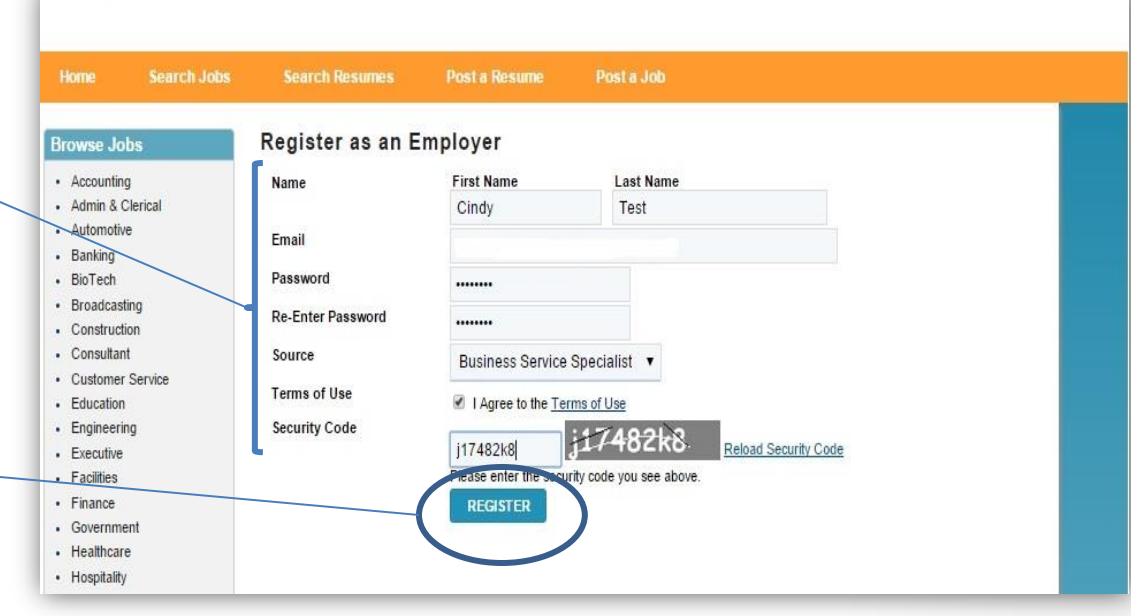

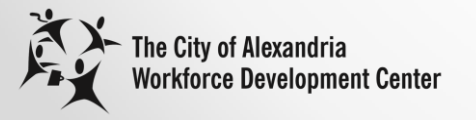

# **Email to Complete Registration**

1. Click on "Click here to complete your registration." Dear Cindy Test.

Thank you for registering on alexandriava.gov/joblink.

To complete your registration, please click on the following link:

Click here to complete your registration.

If you are unable to click on the above link, please copy and paste the following into your web browser address and press enter:

http://wdc.alexandriava.gov/Employment/RegisterRegVal1.aspx?regvalcode=0b2099b1-5711-45a2-bbf4-c0f54c17b90b&cid=179

2. Save this email for your records.

Dear Cindy Test.

Thank you for registering on our site alexandriava.gov/joblink

To login to our site you will need the email address and password you used to register:

Your Registration Email Address: Your Registration Password:

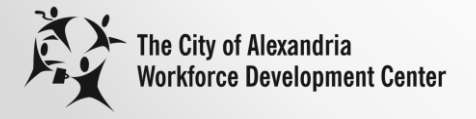

#### **Post a Job**

Click on "Create New Job Posting."

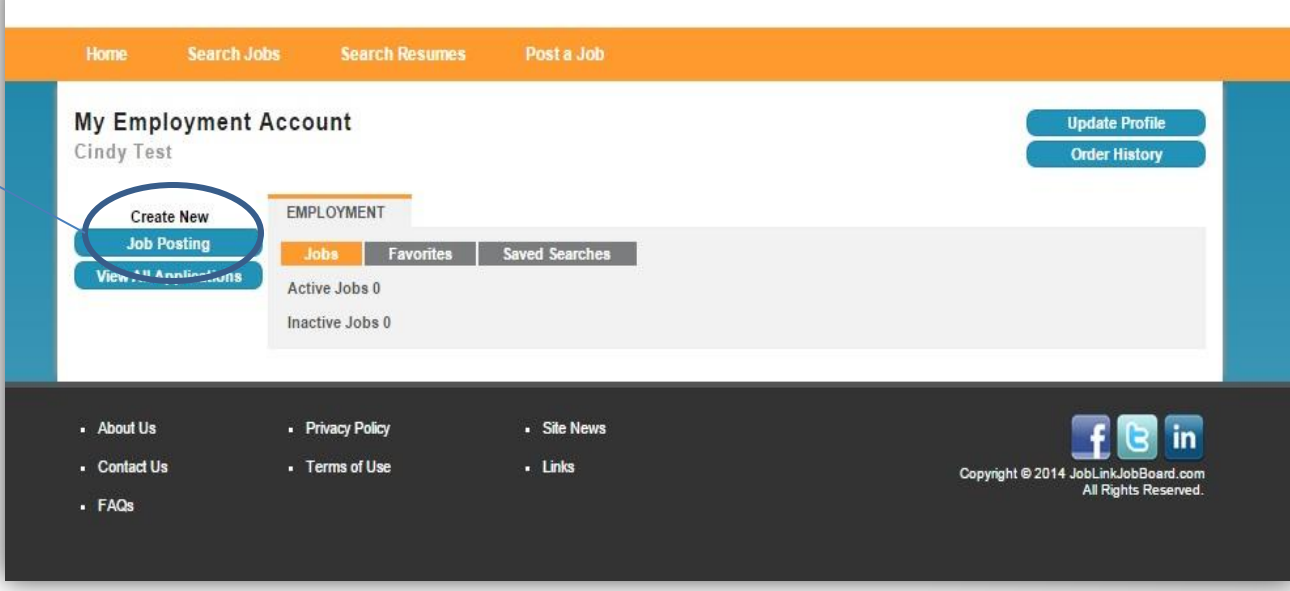

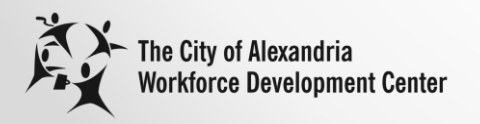

### **Create Job Posting**

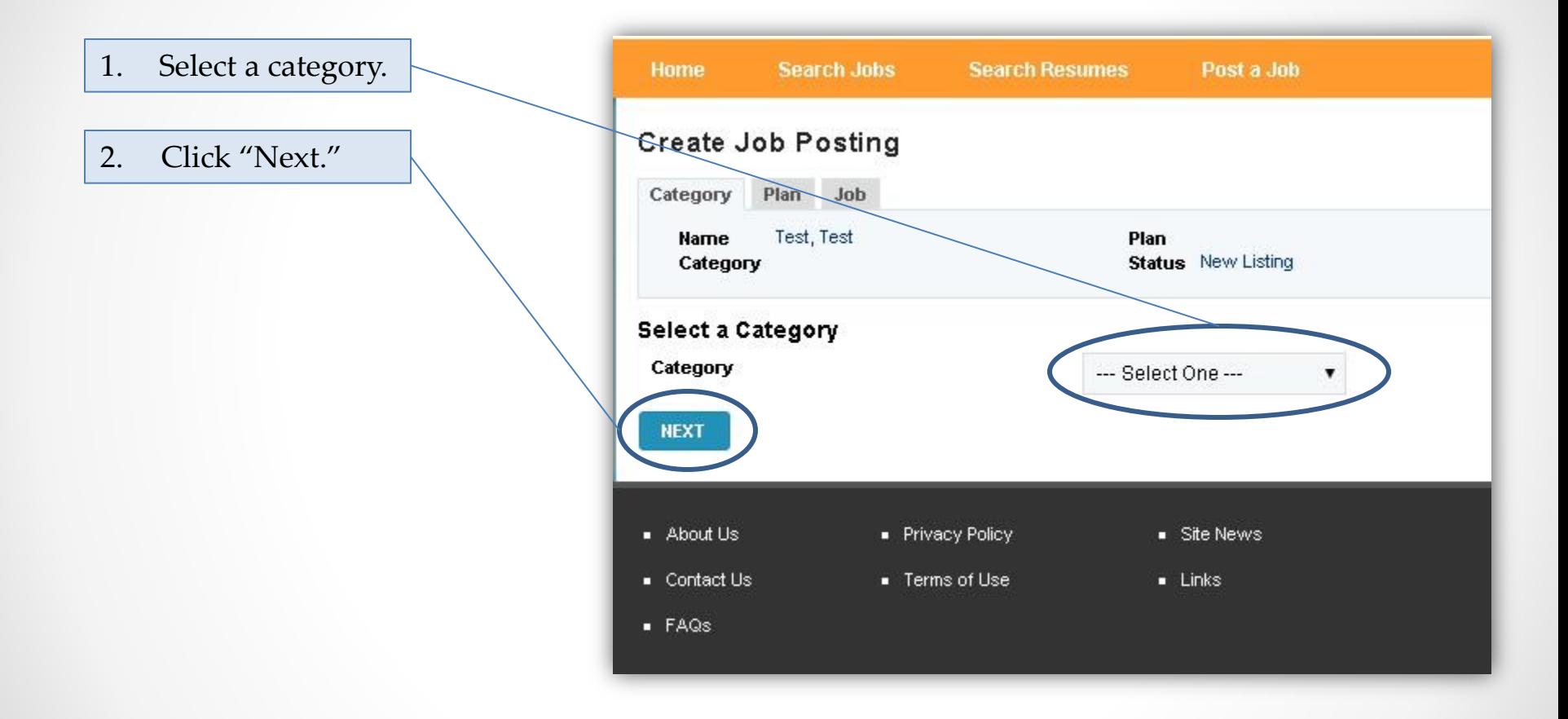

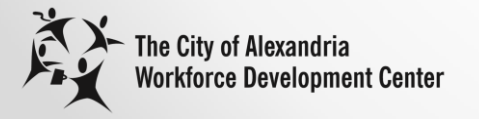

### **Select a Plan**

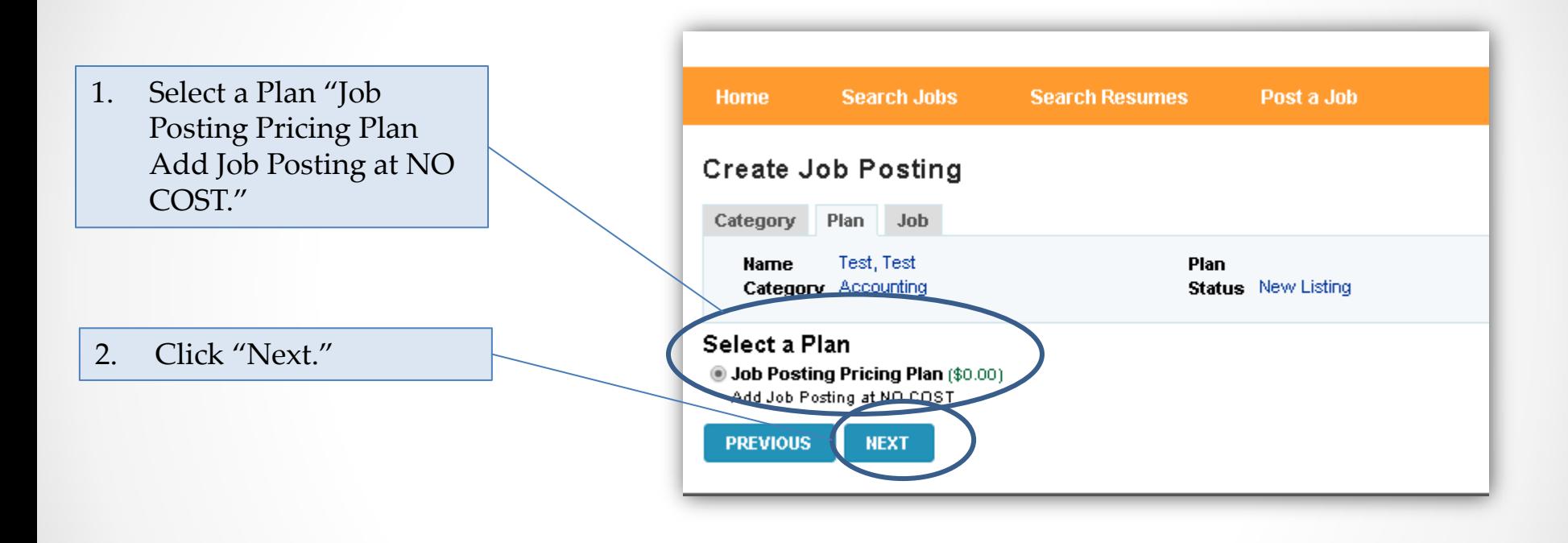

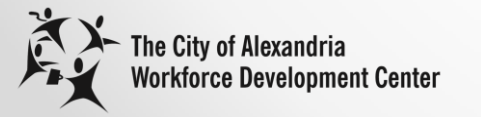

## **Complete Job Posting**

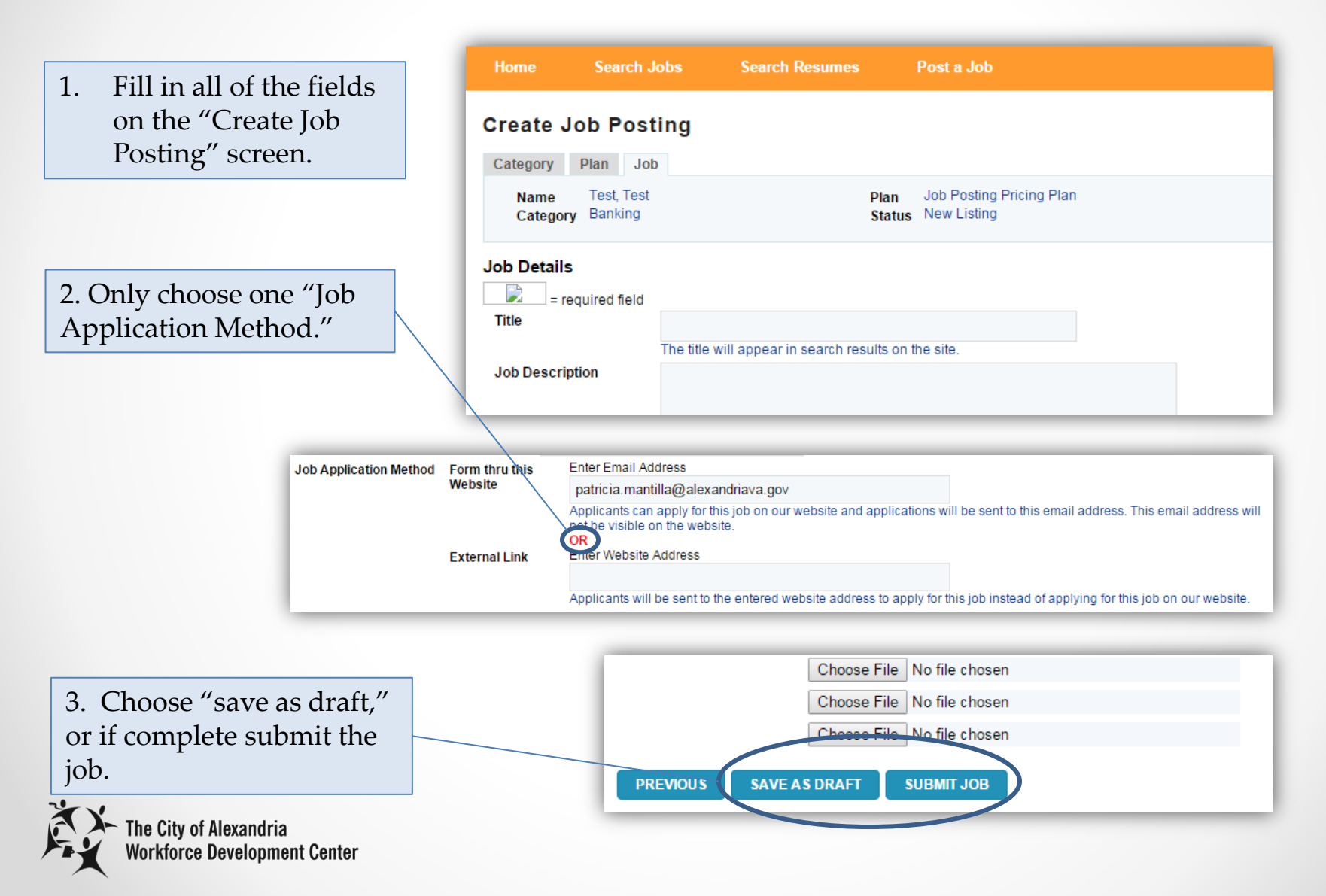

## **Confirmation Job Posting was Received**

Click on "Return to your My Account Page" to confirm listing was approved.

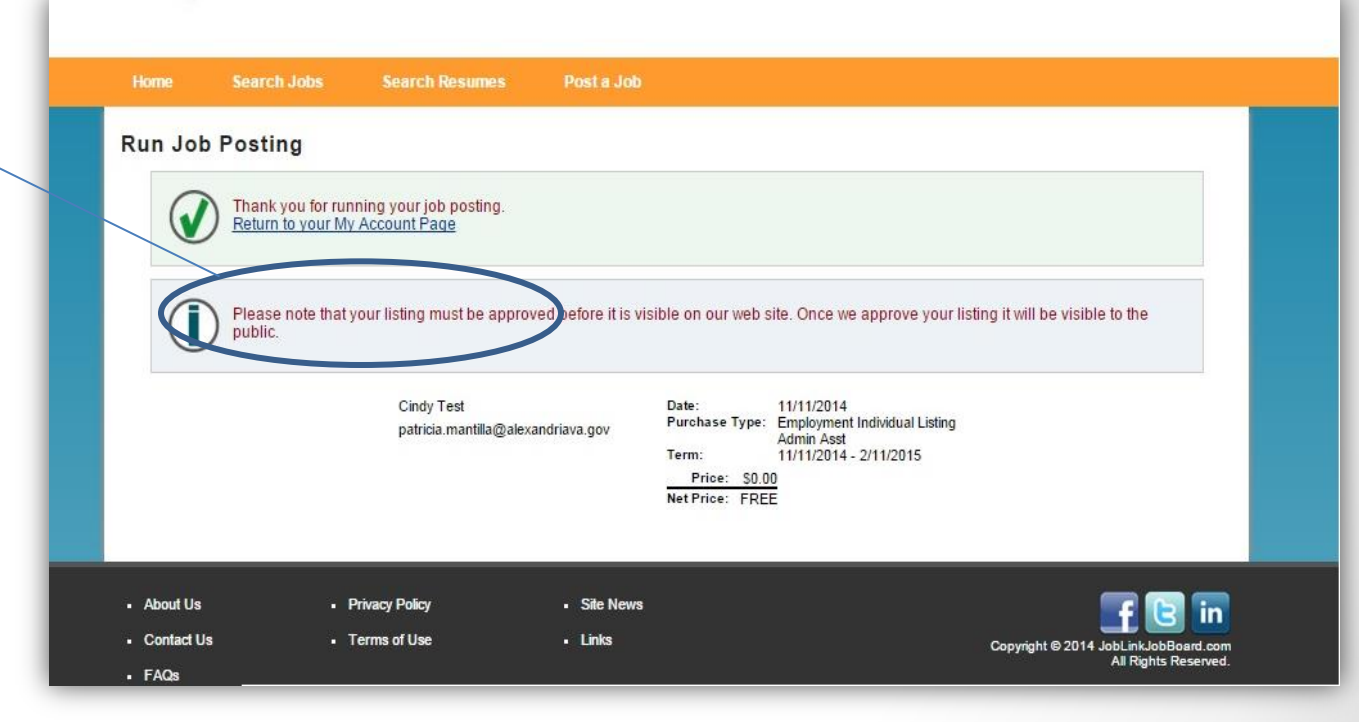

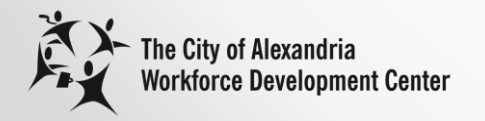

## **Email showing Job Posting was received**

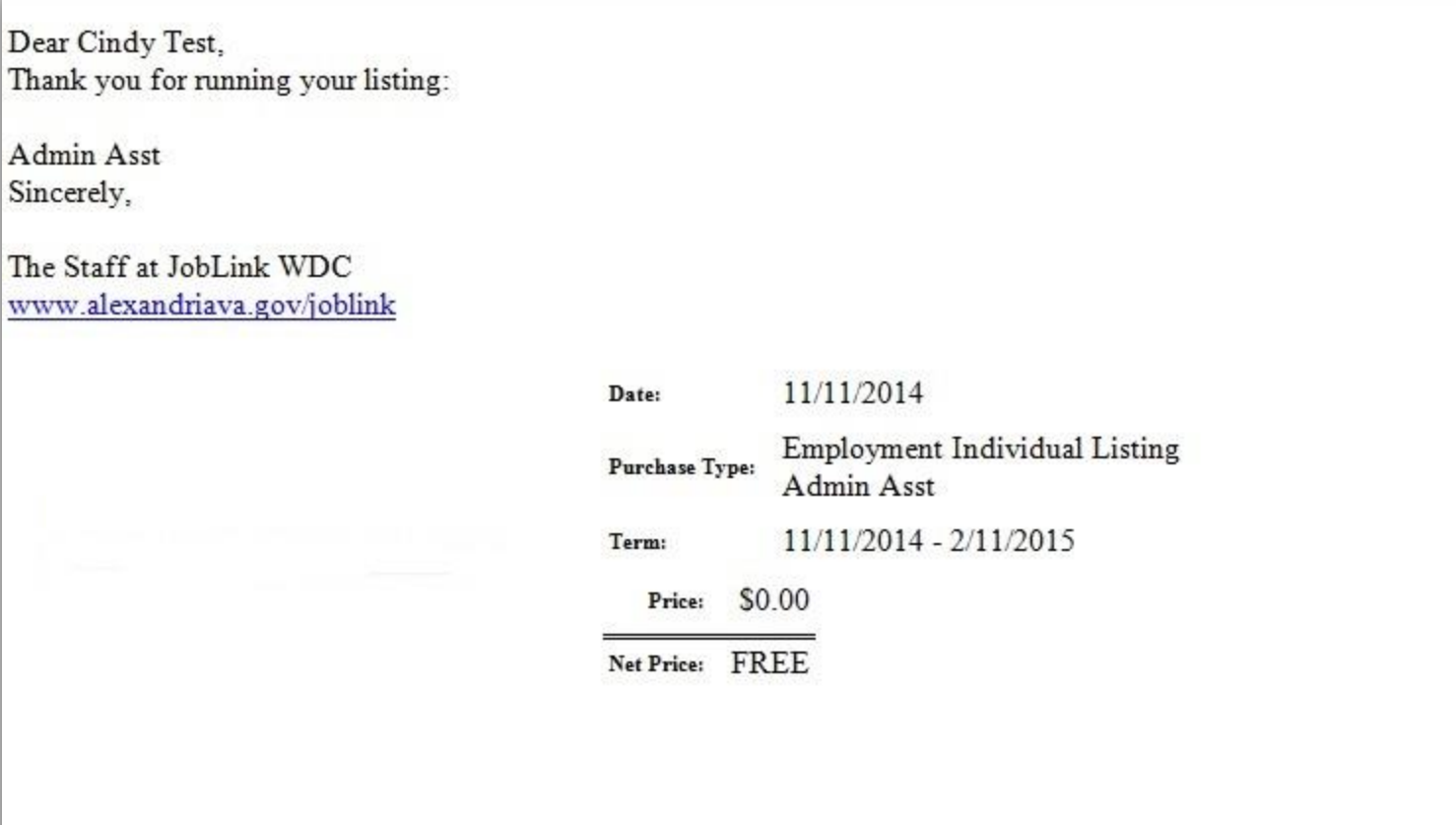

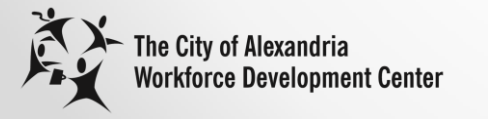

#### **Confirm Job Posting Approval**

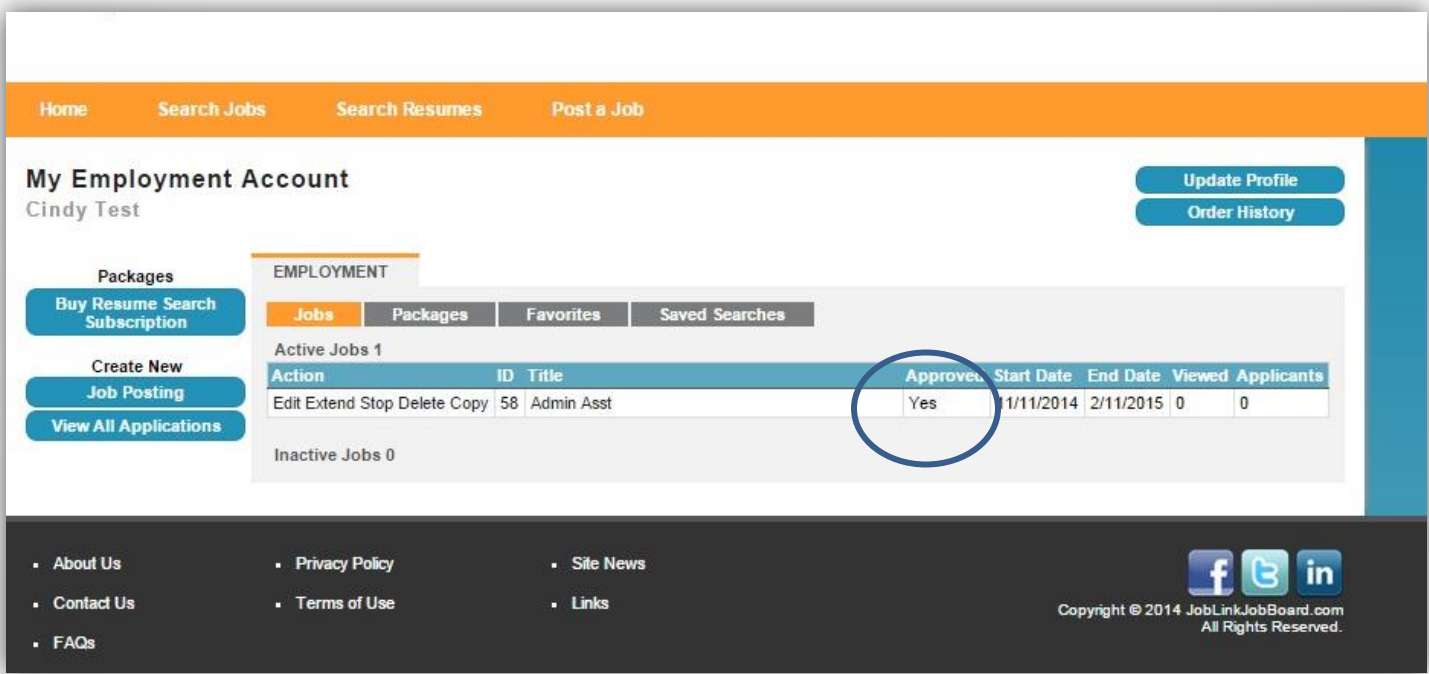

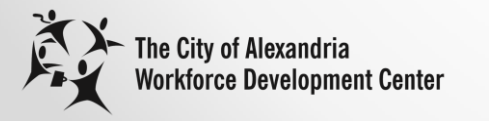

## **"Buy" Resume Search Subscription at NO COST**

Click on "Buy Resume Search Subscription."

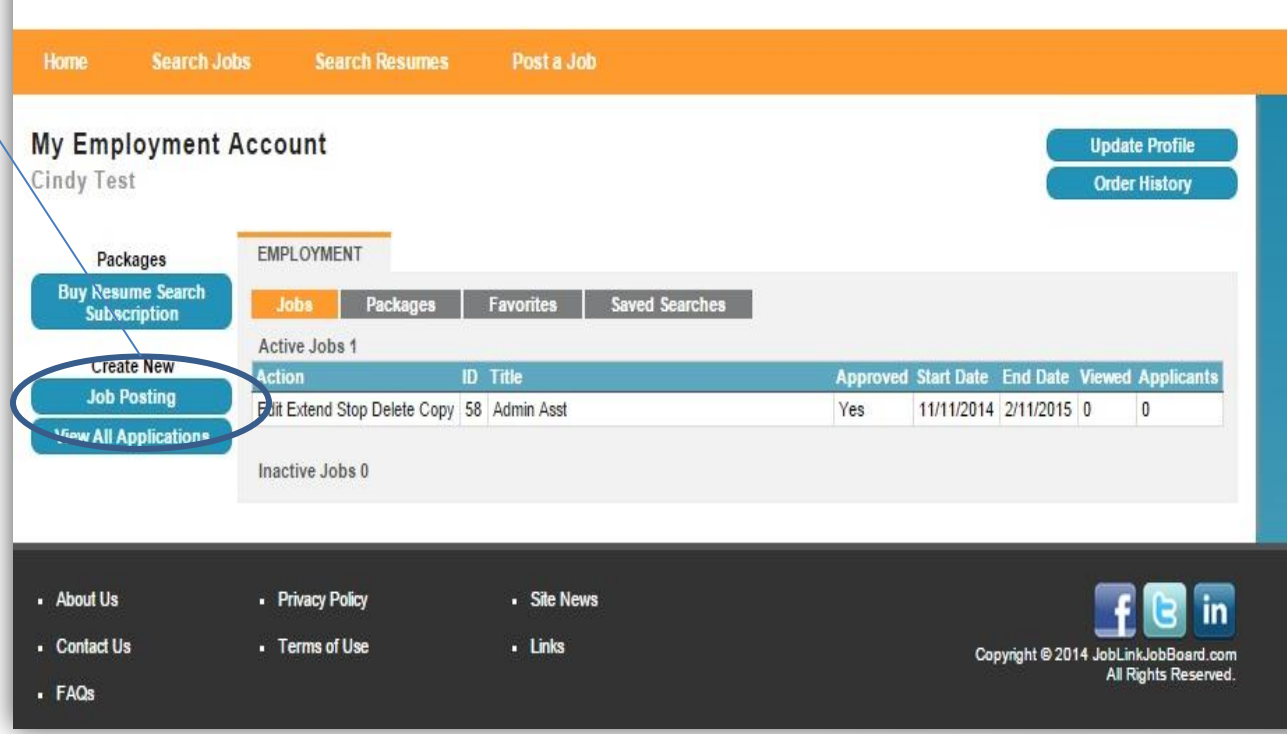

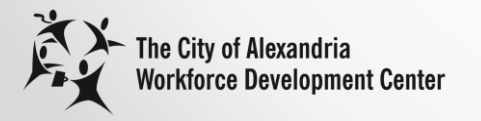

## **Thank You for Purchasing Resume Search Subscription**

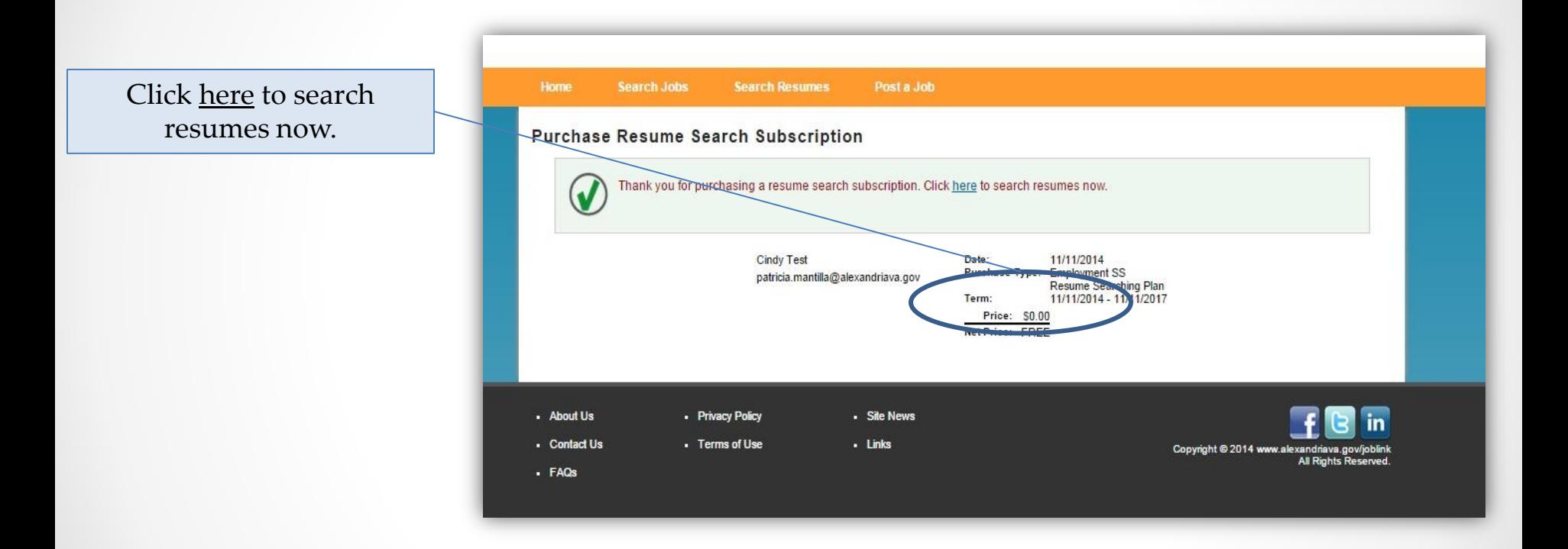

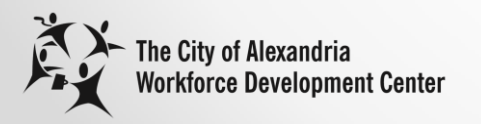

#### **Resume Search**

- 1. Choose resume search parameters.
- 2. Click submit.

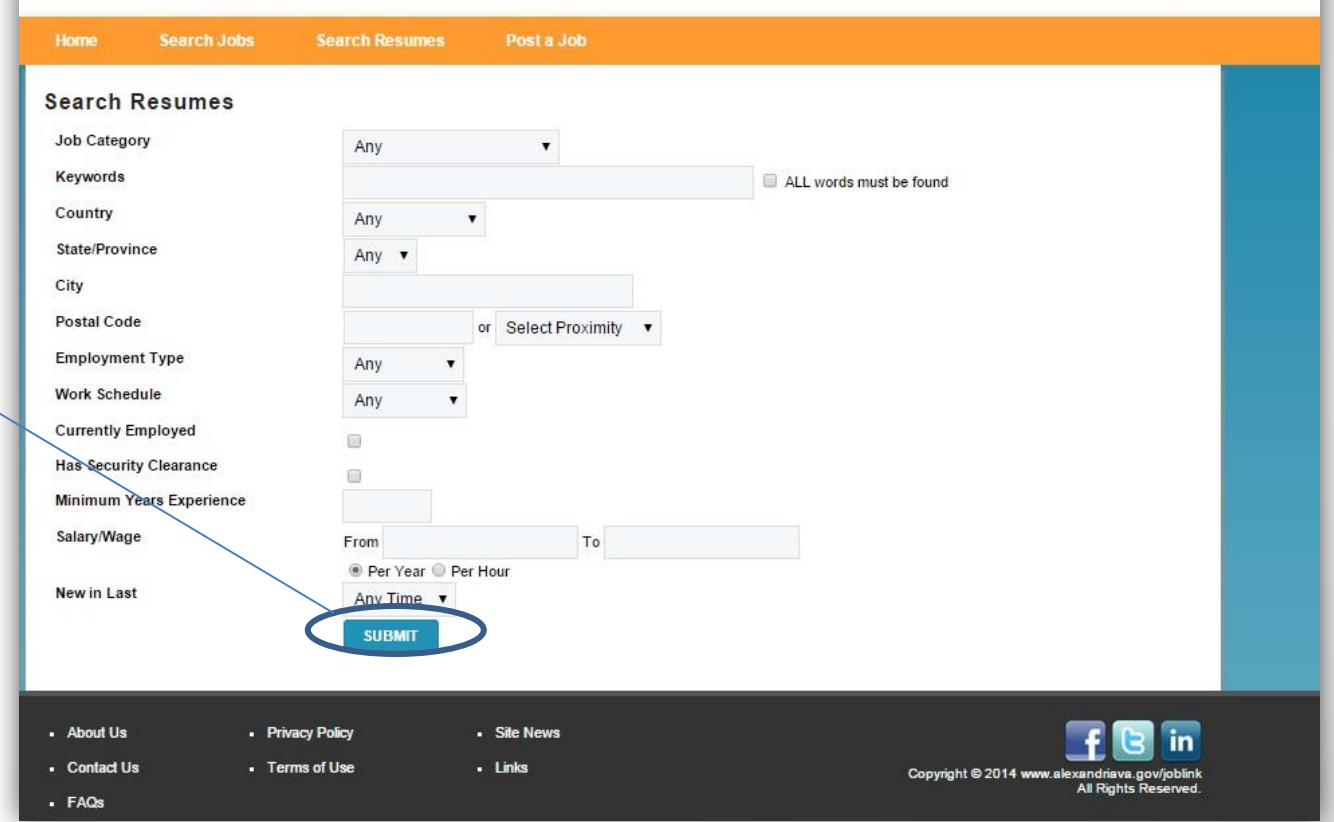

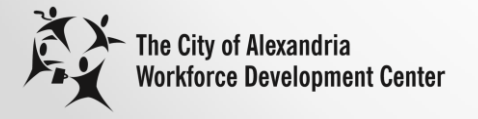

### **Save Resume Search**

Click on "Save This Search" or click on "New Search."

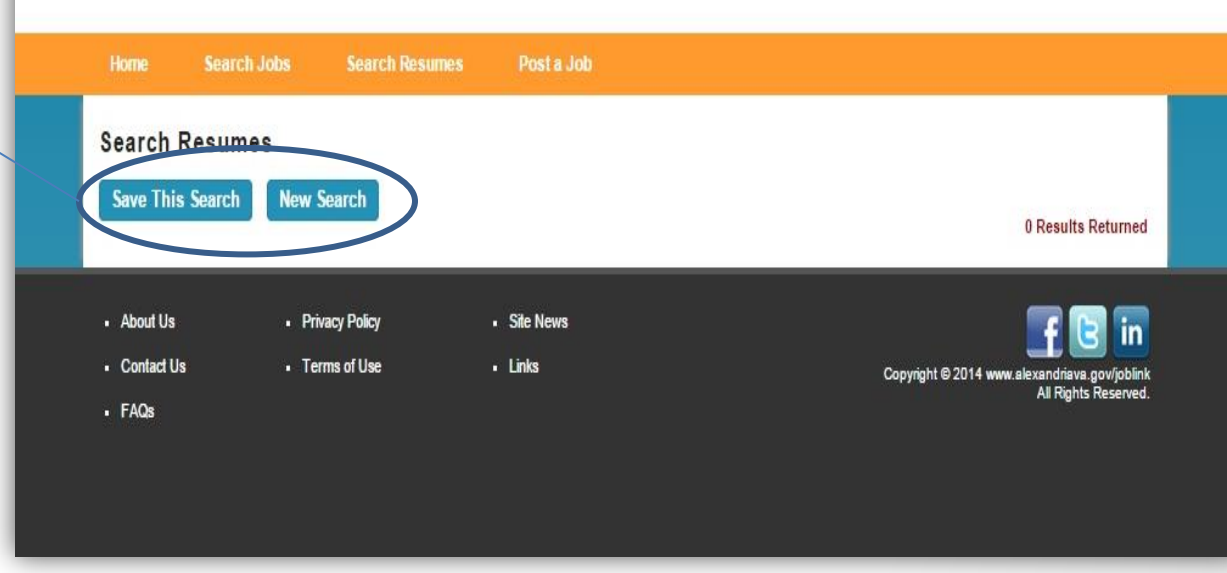

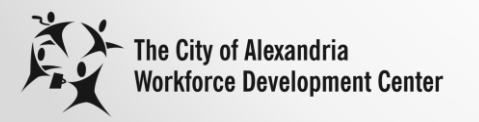

## **Contact Us for Questions**

For questions or help on How to Post a Job or Search Resumes contact Patty Mantilla at [patricia.mantilla@alexandriava.gov](mailto:patricia.mantilla@alexandriava.gov) or call at 703.746.5940.

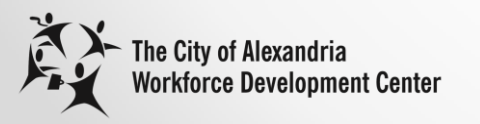